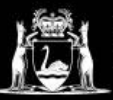

### Navigating the Student Portal

### Logging in

- **1.** Clic[k here](https://sms.tafe.wa.edu.au/T1PRD/CiAnywhere/Web/NMT) to log onto the student portal.
- **2.** Enter Details as follows:
	- **Username:** Student number
	- **Password:** The password you set for Microsoft 365
	- **Domain:** Leave blank. (If it says ID or TAFE, close the browser tab and reload the page.)
	- **Press** Log On
- **3. Agree** to the terms and conditions.

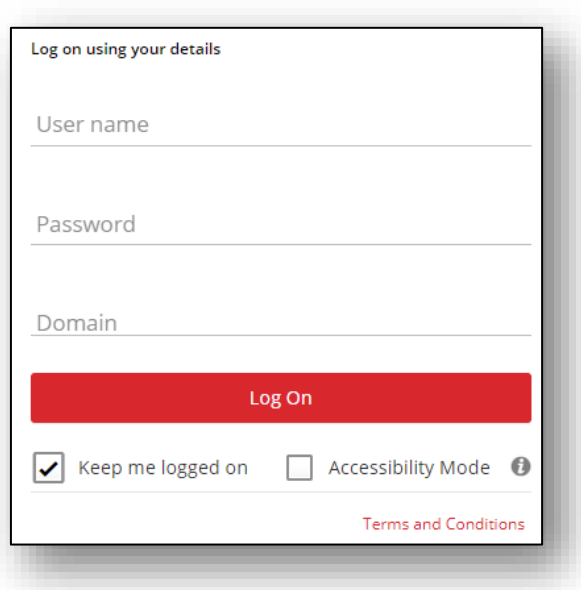

**4.** When logged into the Portal you should see the following tiles. An explanation of each tile's function can be found below.

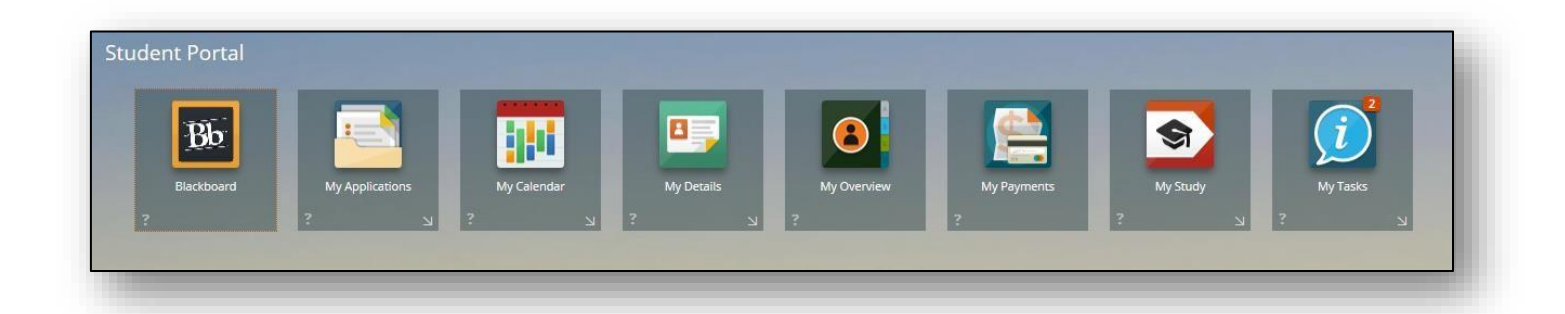

### Navigating the Tiles

### **Blackboard**

This is a link to your Blackboard account. Blackboard is an online learning platform which may form part of your course's delivery. It can also be accessed from the North Metropolitan TAFE website by clickin[g here.](https://www.northmetrotafe.wa.edu.au/blackboard)

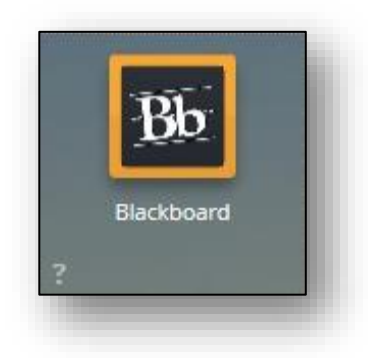

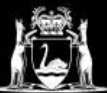

### **My Applications**

My Applications allows you to apply for your courses at North Metropolitan TAFE. Dates and other important application information can found on the North Metropolitan TAFE website by clicking [here.](https://www.northmetrotafe.wa.edu.au/apply-and-enrol)

#### **My Calendar**

This tile is no longer being used, your study timetable can be found through your Microsoft 365 account.

### **My Details**

My Details allows you to see and update your contact details with North Metropolitan TAFE. It is of vital importance that you provide your most up to date contact information.

See [page 4](#page-3-0) for more detail.

#### **My Overview**

My Overview lets you view information about your study. You can view a summary of any applications, your current coursework, and your completed units.

See [page 6](#page-5-0) for more detail.

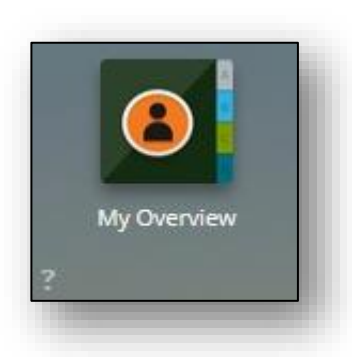

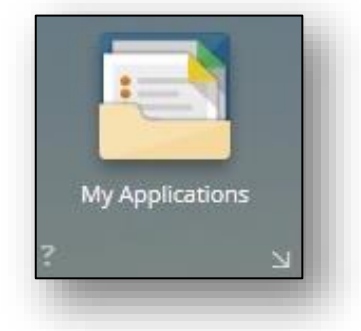

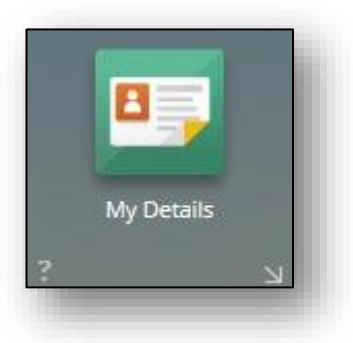

My Calendar

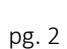

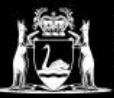

#### **My Payments**

My Payments allows you to make **full payments** of fees associated with your study at North Metropolitan TAFE.

*Note: This is only to be used if paying for your course in full. Payment Plans or VET Student Loans must be set up with client services.*

See [page 7](#page-6-0) for more details.

#### **My Study**

My Study allows you to enrol into units associated with your course. Students will be advised each semester when enrolments are open (Self-help guides will also be available at this time).

#### **My Tasks**

All students must complete the outstanding tasks in this tile. The number of outstanding tasks is displayed as an orange number within the box. Please respond to these tasks as soon as possible after enrolling.

See page  $8$  for more details.

This concludes the quick overview of the tiles in your student portal. If you are having any problems or would like further information please contact on 1300 300 822 or via email [enquiry@nmtafe.wa.edu.au](mailto:enquiry@nmtafe.wa.edu.au)

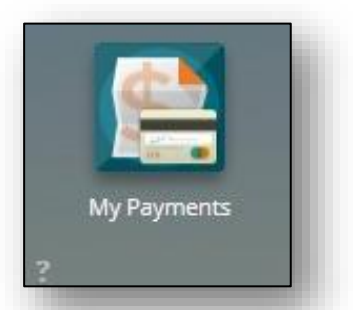

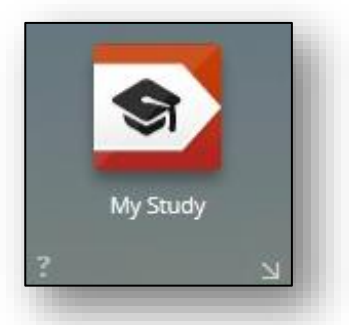

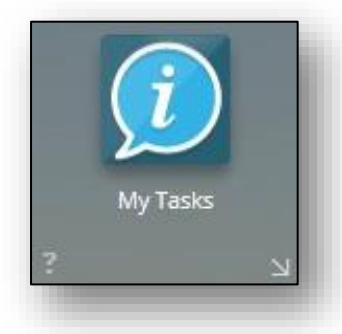

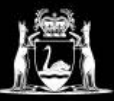

## <span id="page-3-0"></span>My Details

Clicking on My Details, will bring up the screen below.

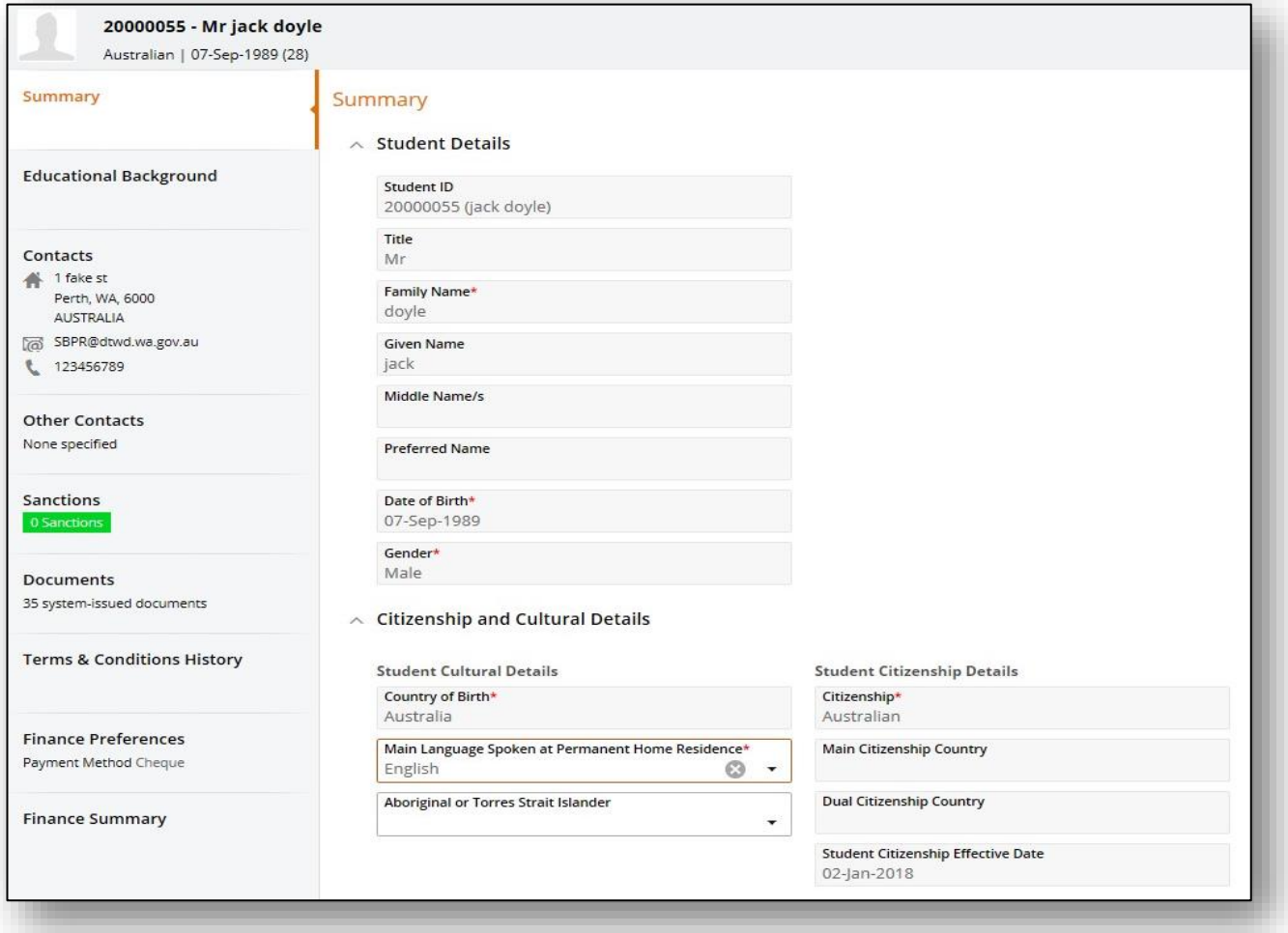

Navigate My Details via the tabs on the left. To update your contact information click on the contacts tab.

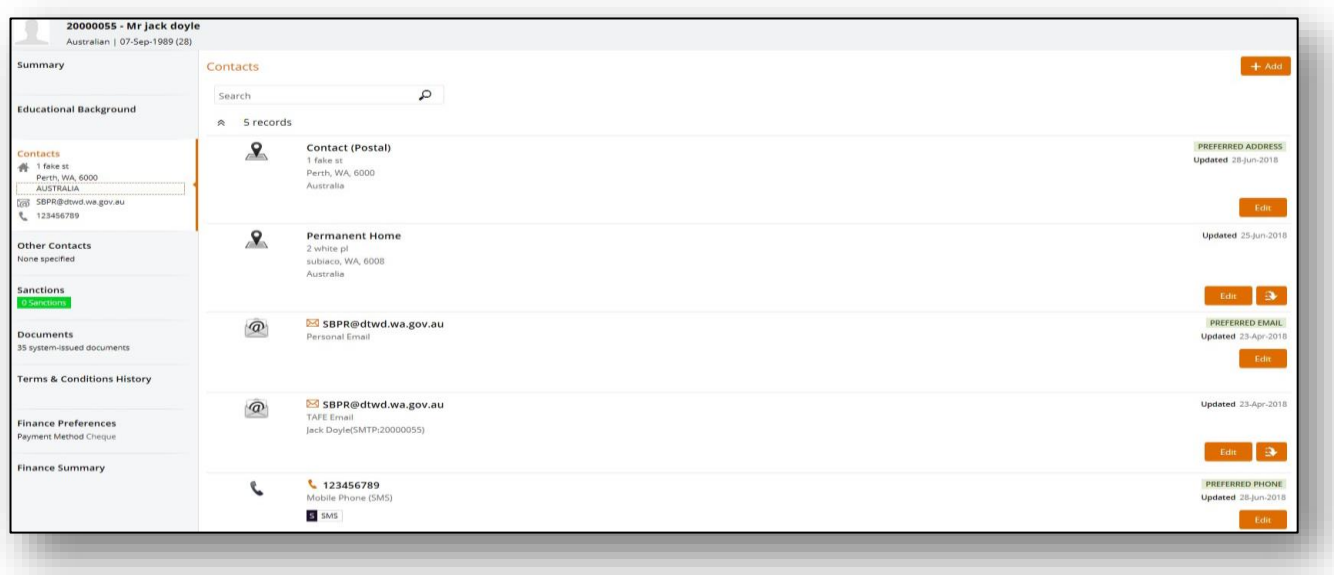

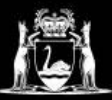

You can update existing contact information by pressing orange 'Edit' button next to the corresponding record.

New contact records can be added by clicking the orange '+ Add' button in the top right-hand corner. You can add a new address, phone or email. The example below shows how to add an email.

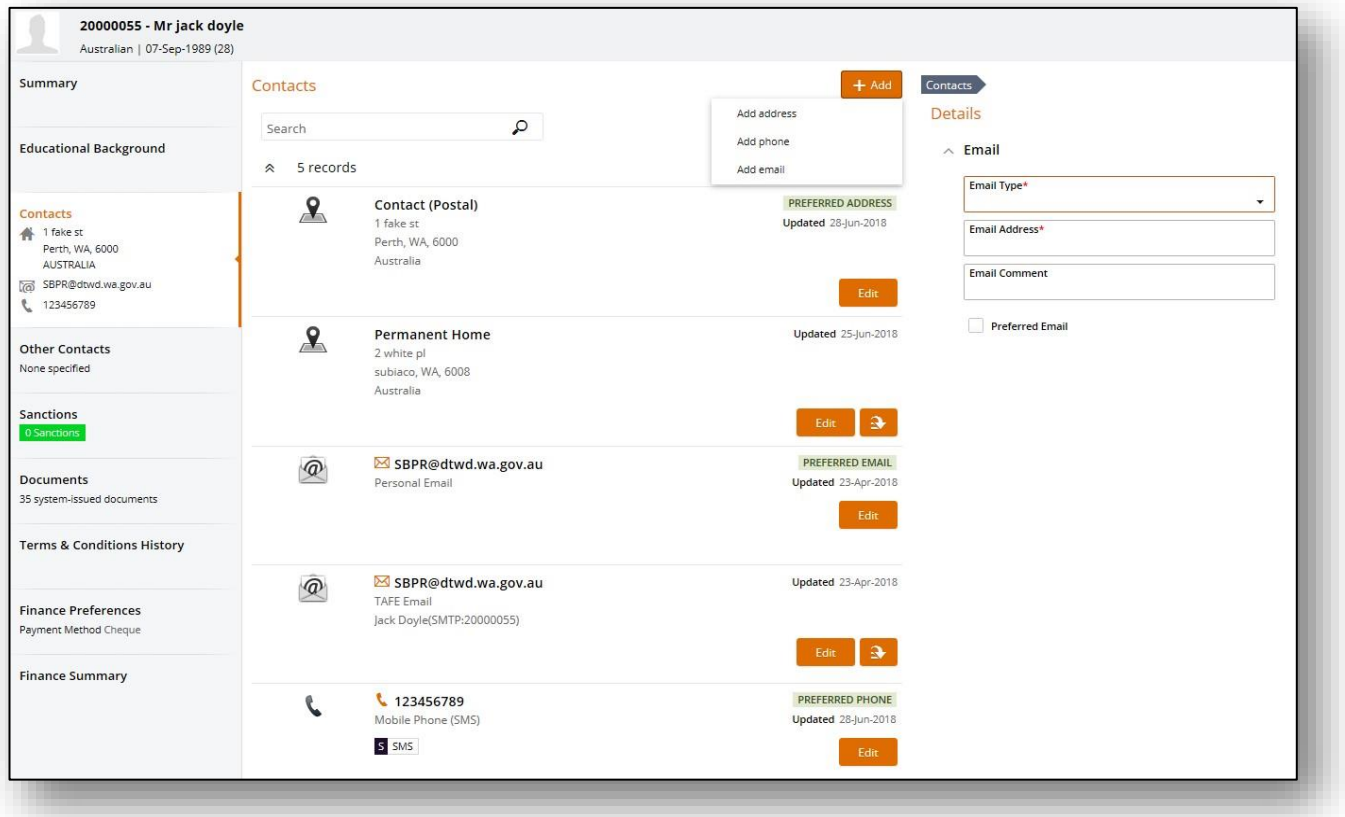

Enter the Email Type (whether it's work, personal etc.), the new Email Address. Tick the box if you would like this to be your preferred email. Then press save.

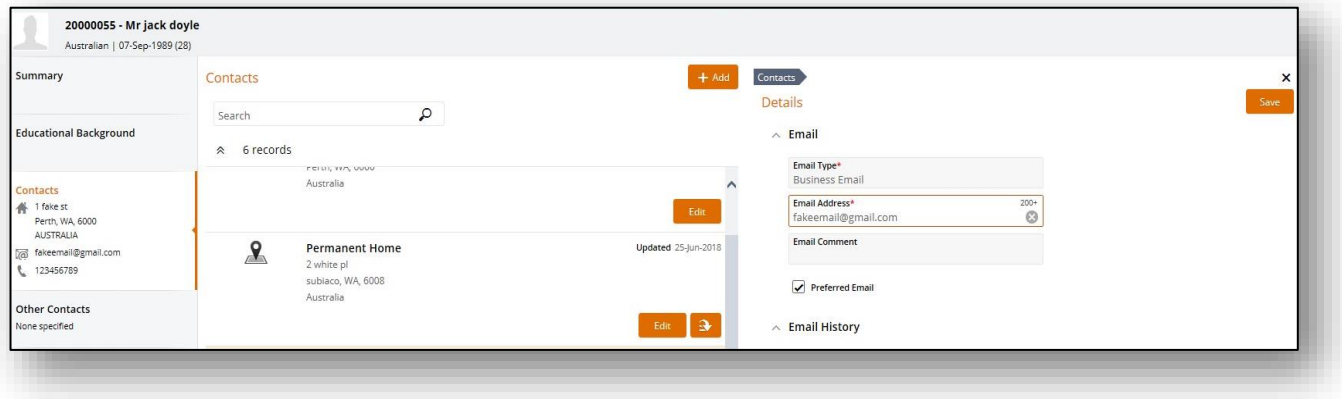

My details also lets you:

- View the Terms and Conditions of enrolment
- See any sanctions on your record
- View system issued emails and documents.

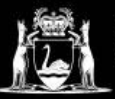

### <span id="page-5-0"></span>My Overview

Clicking on My Overview will display the screen below. Navigation is done via the tabs on the left.

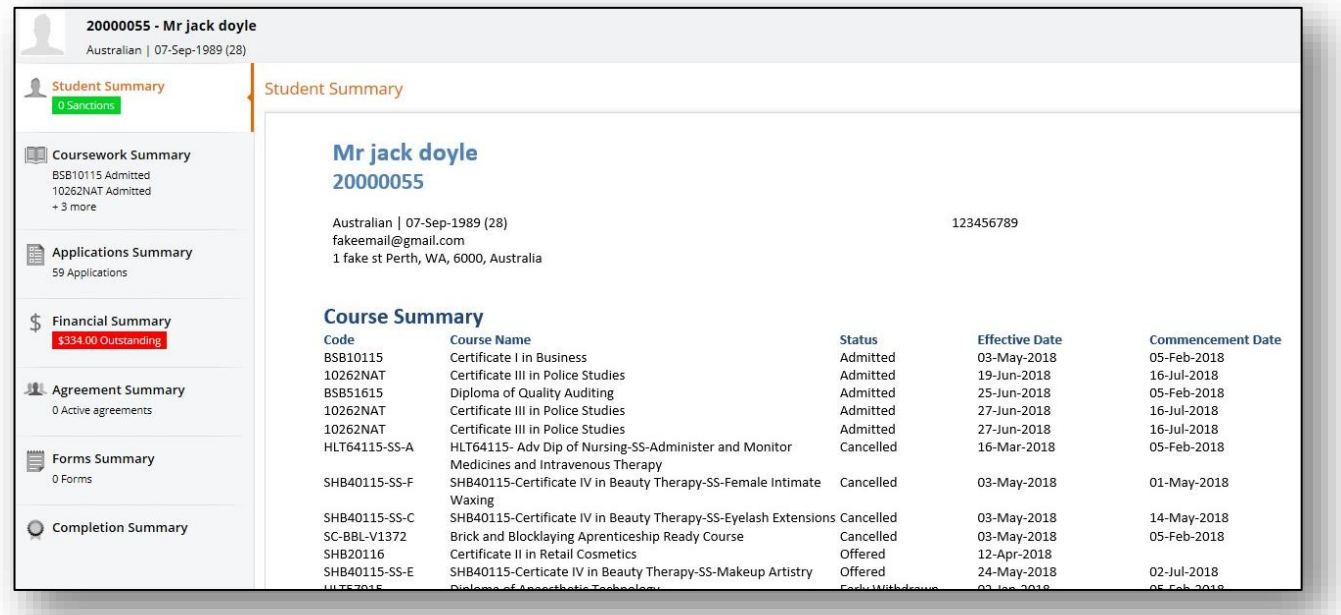

Coursework Summary lets you see your course progress. Here you can see all your enrolled, passed, credited or exempt units in your qualification. Units with a planned status have not yet been completed.

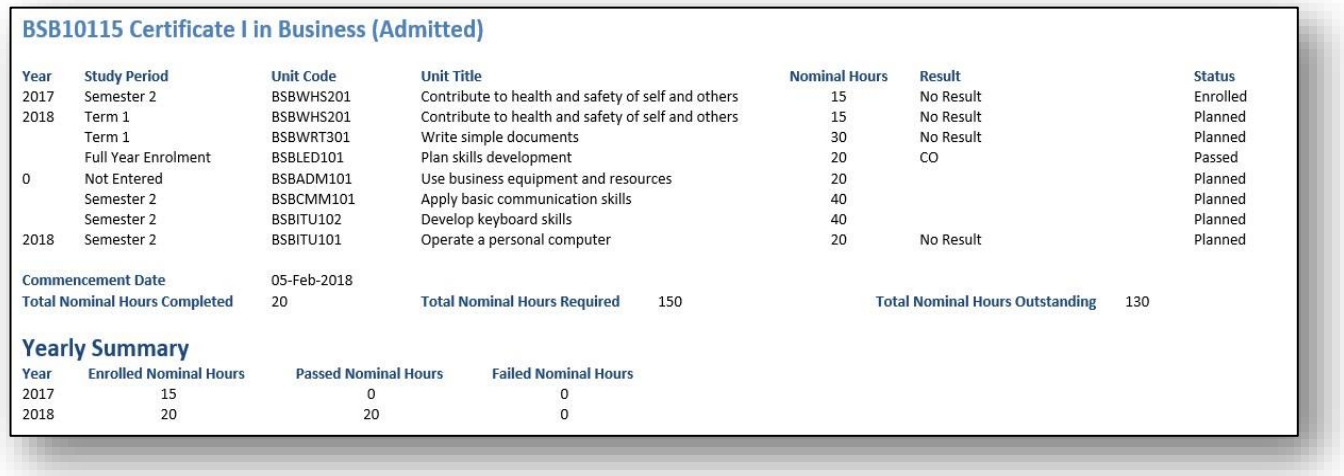

My Overview also lets you see a Financial, Completion and Application summaries.

**Please note:** Financial Summaries may not be accurate for students on payment plans or VET Loans. Contact student services for current financial information.

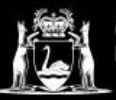

## <span id="page-6-0"></span>My Payments

If you are paying in full, click on My Payments. You will be taken to the screen below.

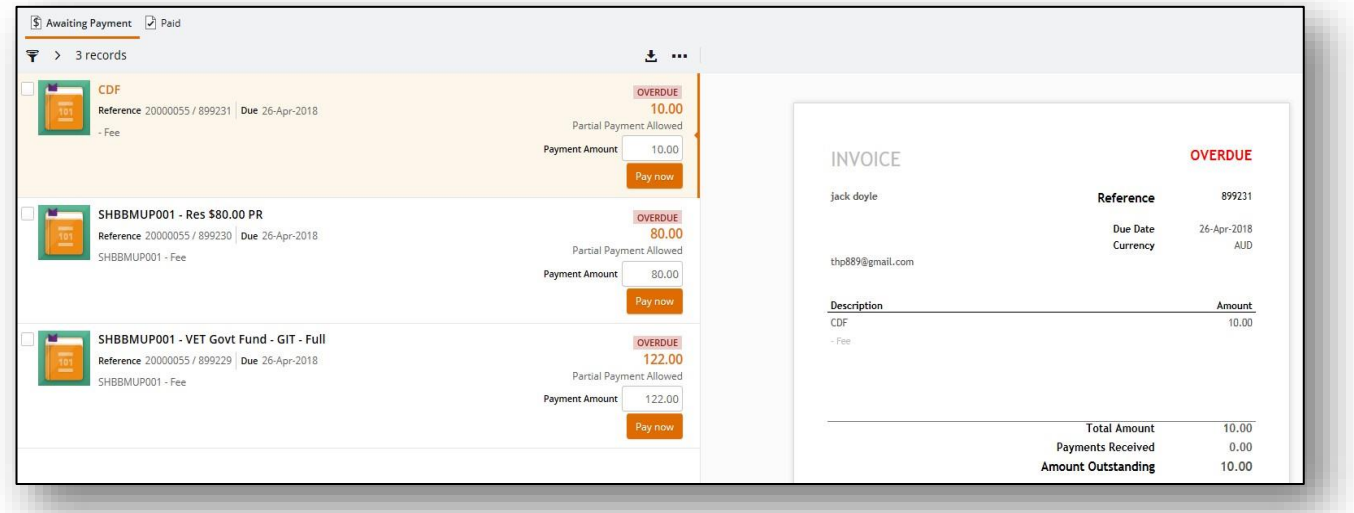

You must select all applicable units. Tick the boxes on the left hand side. Do Not modify the payment amount.

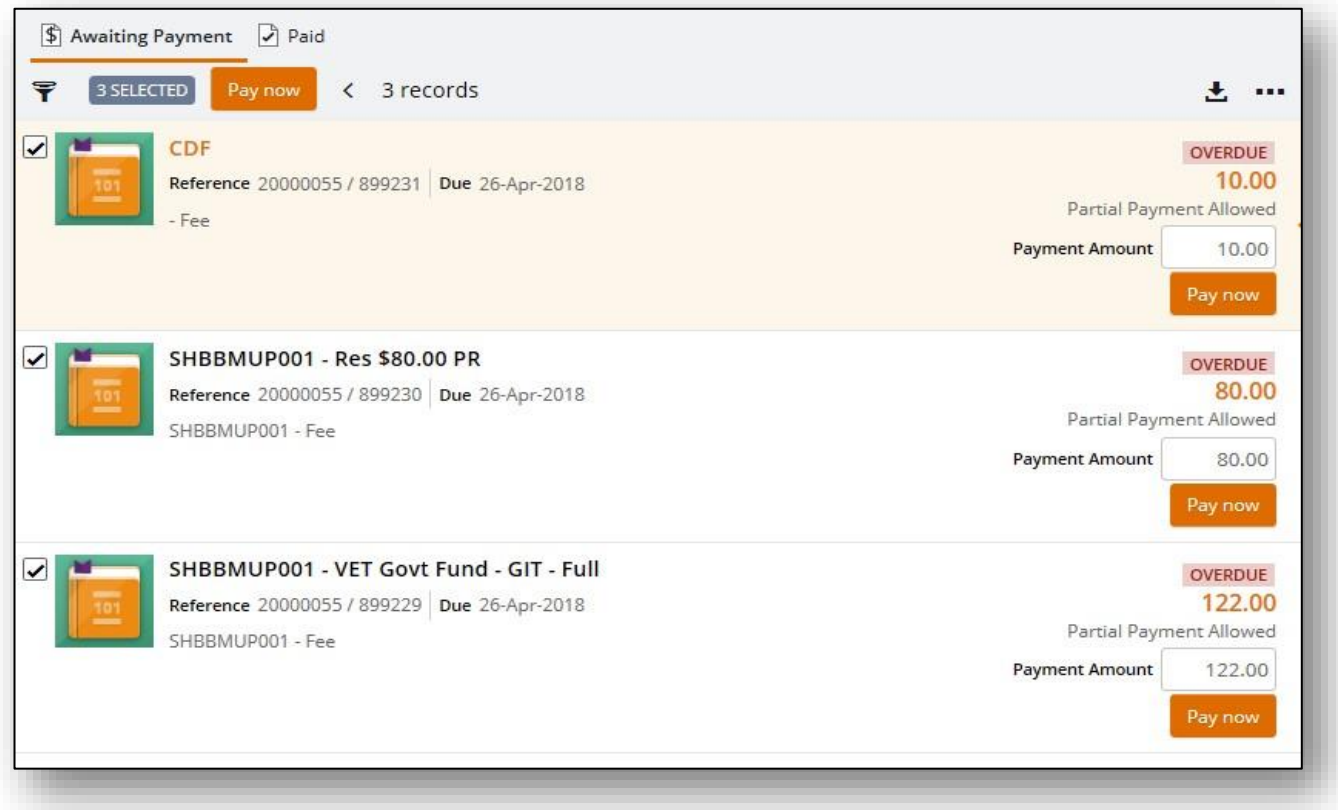

Select Pay Now at the top of the screen. You be taken to the BPOINT portal to complete the payment and enter your card details.

**Please Note:** The above only applies if you are paying for your course in full. Payment Plans or VET Student Loans must be set-up at Student Services.

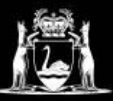

### <span id="page-7-0"></span>My Tasks

When the My Tasks tile has an orange number displayed in the top right hand corner it means that there are tasks that need to be completed.

The example to the right has two outstanding tasks.

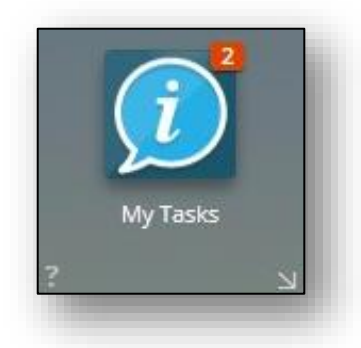

Click on the My Tasks tile. All mandatory questions will be listed on the left-hand side.

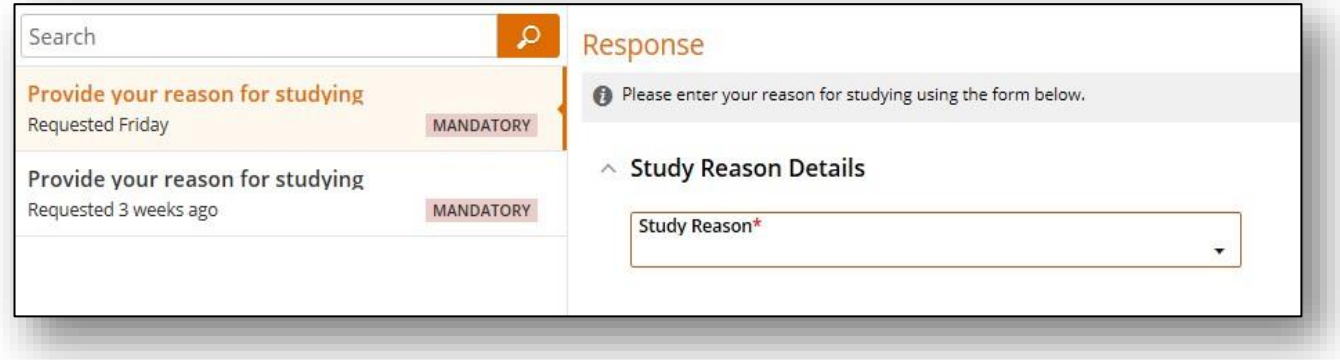

Provide your response to any questions then click save after each question.

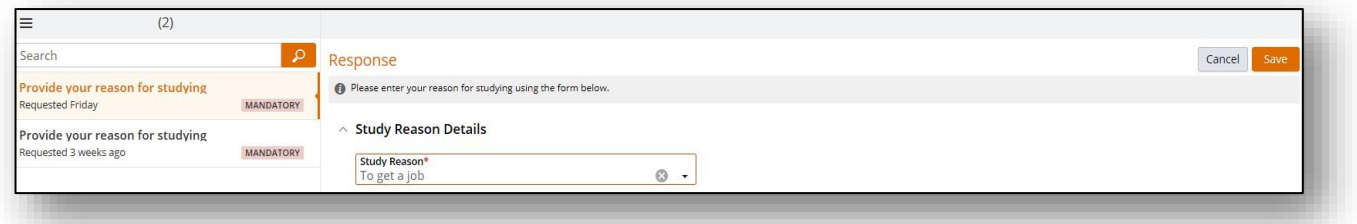

You will know when all your tasks have been completed when the My Tasks tile no longer displays a number.

This concludes the overview of the tiles in your student portal. If you are having any problems or would like further information please contact on 1300 300 822 or via email [enquiry@nmtafe.wa.edu.au](mailto:enquiry@nmtafe.wa.edu.au)